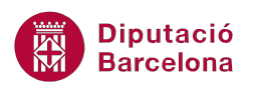

# **UNITAT UNIFICAR ESTILS**

## **1 Estils**

Els estils defineixen l'aspecte dels diferents elements del text d'un document, com per exemple, les capçaleres, els títols i el text principal, amb l'objectiu de facilitar l'assignació de format al document. És a dir, un estil és un conjunt d'atributs que s'apliquen de manera automàtica.

Per defecte, quan es crea un document ho fem amb l'estil Normal, que és el que apareix de forma predeterminada.

Per poder aplicar i veure els estils creats, ens situarem a la banda de pestanyes Inici / barra d'eines Estils.

A continuació, veurem com es crea un estil i com s'aplica aquest a una part del document.

#### **En aquest apartat es treballaran els temes següents:**

- **Aplicar estils ja creats.**
- Com crear un estil.
- Aplicar un estil personal i un estil de plantilla.
- Modificar i eliminar un estil.
- Veure estils.

#### **1.1 Aplicar estils ja creats**

Ms Word per defecte té creats una sèrie d'estils, que es poden fer servir en els nostres documents. Aquests estils els trobem a la barra d'eines Estils, dins la banda de pestanyes Inici. A continuació, veurem com aplicar un estil a una part del document.

Per aplicar un estil ja creat cal:

- **1.** Situar-nos a un document i seleccionar un paràgraf.
- **2.** Accedir a la banda de pestanyes Inici / barra d'eines Estils i fer clic al botó vertical Més, situat a la dreta dels estils, per visualitzar tots els estils que presenta el programa.

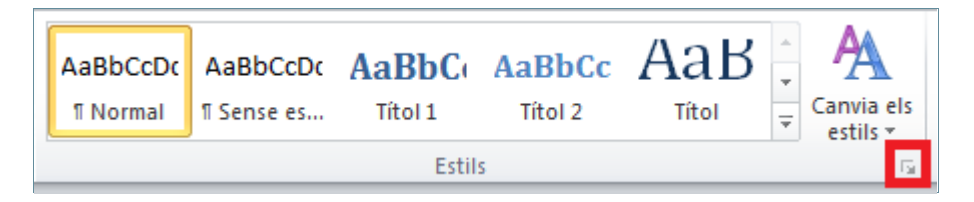

**3.** Seleccionar l'estil desitjat, per exemple Títol 2.

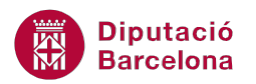

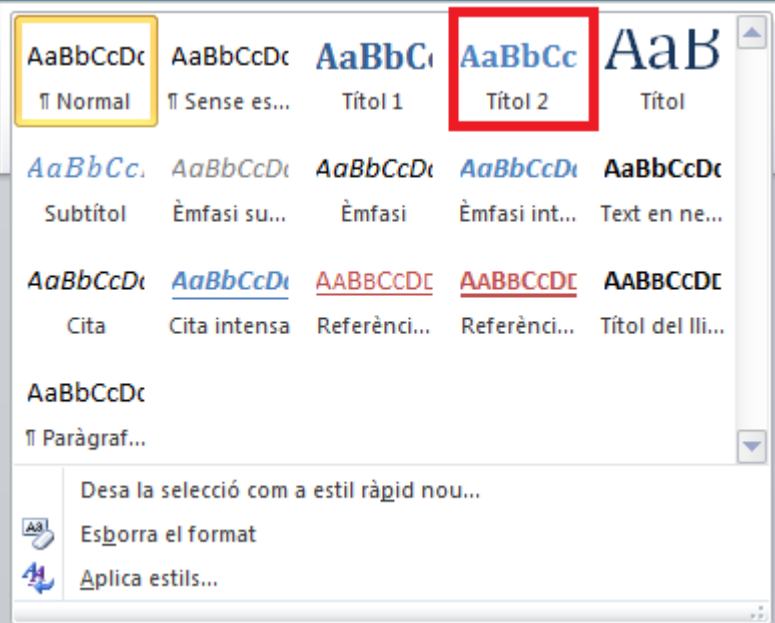

**4.** Observar que el paràgraf seleccionat ha quedat modificat segons un conjunt de característiques de format.

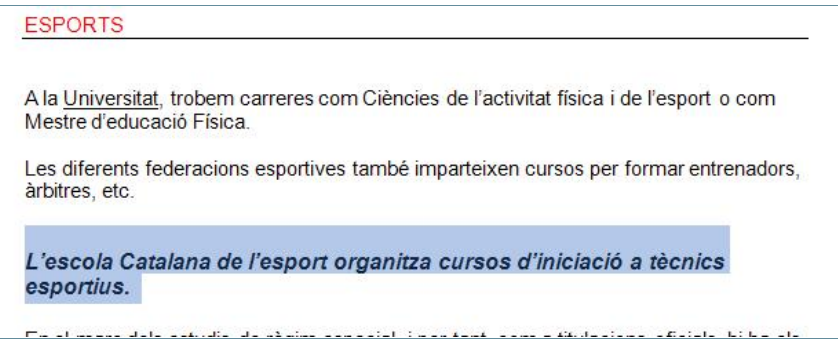

Una opció que presenta aquesta versió de Ms Word és que només passant el cursor per sobre dels estils, el text on es troba posicionat el cursor dins el document s'adapta de forma automàtica a l'estil marcat, sense canviar de format fins que no s'hi faci clic a sobre de l'estil en qüestió. D'aquesta manera, veiem com quedaria el text si s'apliqués l'estil indicat.

#### **1.2 Crear un estil**

Quan es vol generar un nou estil, podem fer-ho a partir d'un text amb uns atributs de format definits, o bé des de zero, és a dir, aplicar primer el format al text i un cop aplicat, crear l'estil.

Per crear un estil a partir d'un text amb format:

**1.** Seleccionar un text amb atributs de format aplicats.

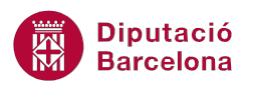

**2.** Accedir a la banda de pestanyes Inici / barra d'eines Estils i fer clic al botó vertical Més, situat a la dreta dels estils, per visualitzar tots els estils que presenta el programa.

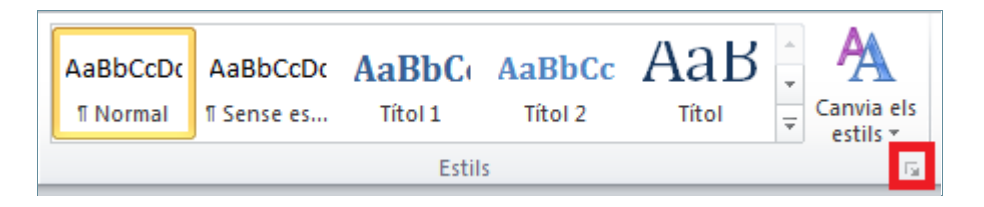

**3.** Triar l'opció Desa la selecció com a estil ràpid nou.

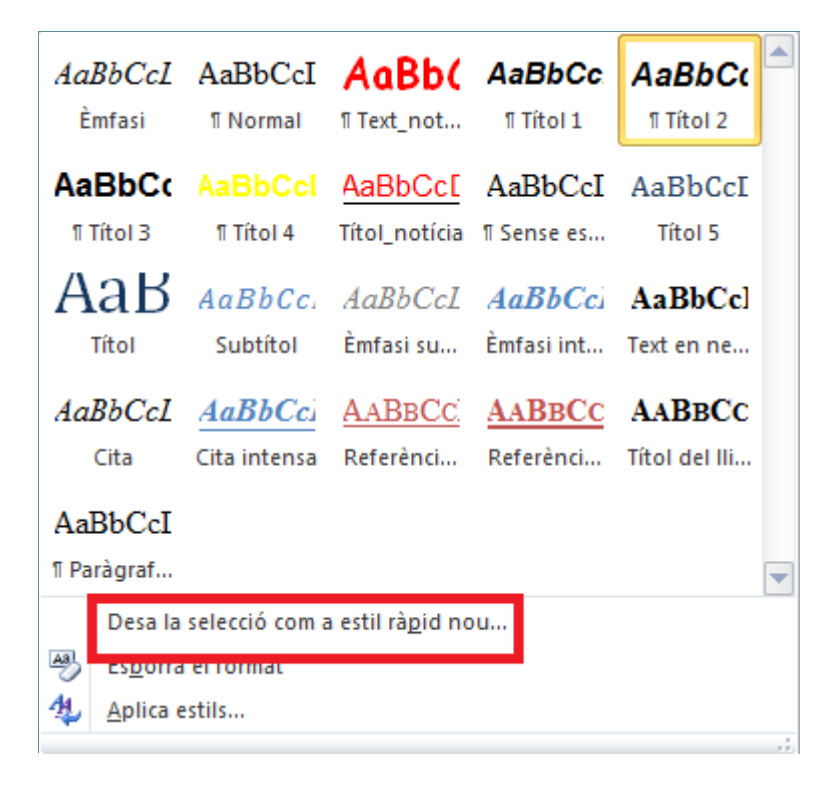

- **4.** Apareix el quadre Crea estil nou a partir del format amb les característiques del text seleccionat.
- **5.** A l'apartat Nom esborrar el contingut i teclejar un nom pel nou estil, per exemple Títol\_notícia.

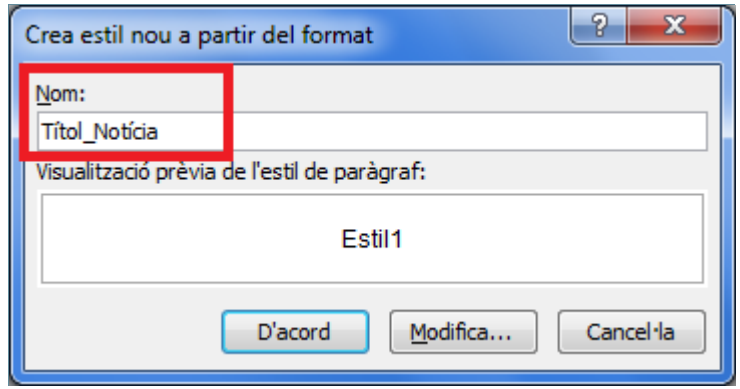

**6.** Fer un clic a D'acord.

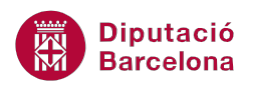

**7.** Observar que en el desplegable Més dels estils, apareix el nou estil creat.

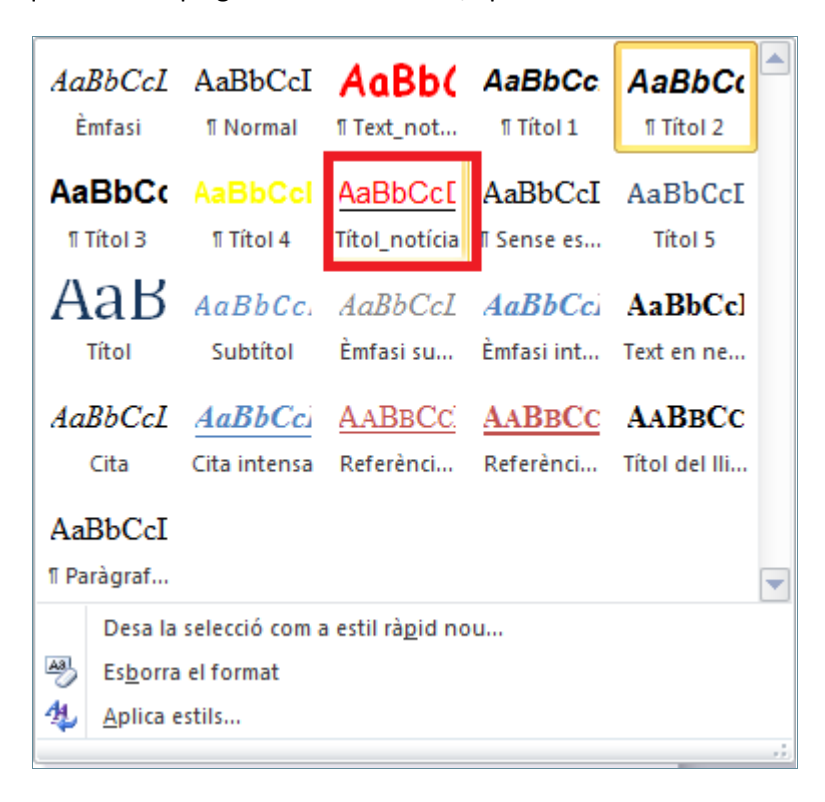

Es pot crear directament l'estil a la barra d'eines Estils/Més/Aplica estils: amb el text seleccionat amb el format que vulguem, fer clic al desplegable Més del llistat d'estils, triar l'opció Aplica estils, fer clic al quadre en blanc i escriure directament el nom de l'estil. Un cop escrit prémer la tecla Intro del teclat o bé fer clic a Nou*.*

A continuació, generarem un estil des de zero, és a dir, sense tenir el format creat prèviament. L'estil que volem crear tindrà per exemple les característiques següents: Times New Roman, 16 punts, negreta i color verd. L'alineació del text serà justificada.

Per crear un estil des de zero:

- **1.** Situar el cursor en una línia en blanc del document.
- **2.** Accedir a la banda de pestanyes Inici / barra d'eines Estils i fer clic al botó vertical Més, situat a la dreta dels estils, per visualitzar tots els estils que presenta el programa.

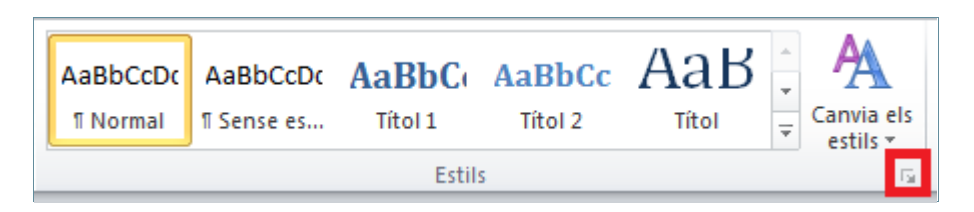

**3.** Triar l'opció Aplica estils.

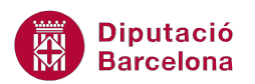

**4.** A l'apartat Nom de l'estil esborrar el contingut i teclejar un nom pel nou estil, per exemple Text\_notícia.

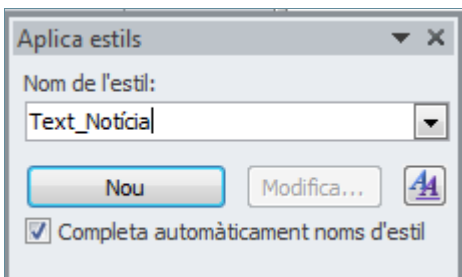

- **5.** Fer clic al botó Nou i després fer clic a Modifica.
- **6.** Del menú que apareix, fer clic al desplegable del tipus de lletra i triar Times New Roman.
- **7.** Indicar un tamany de 16 punts.
- **8.** Fer clic a la icona Negreta.
- **9.** Seleccionar el color Verd en el camp Color de la lletra.
- **10.** Fer clic a la icona Justifica.
- **11.** Fer clic a D'acord per tancar la finestra de Modifica l' estil.
- **12.** Seleccionar un paràgraf qualsevol del document.
- **13.** Del quadre Aplica estils, fer clic al desplegable i cercar l'estil que acabem de crear, en aquest cas: Text\_notícia.
- **14.** Observar que s'ha aplicat el nou estil creat al text seleccionat.

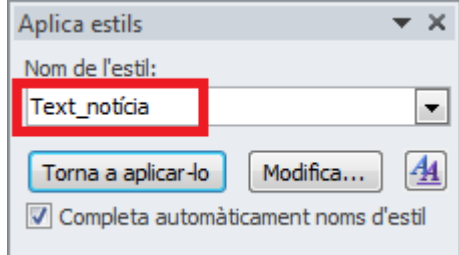

#### **1.3 Aplicar un estil personal**

Un cop hem creat els estils personals, podem aplicar-los a qualsevol part del document actiu.

Per aplicar un estil cal:

- **1.** Seleccionar un paràgraf d'un document.
- **2.** De la banda de pestanyes Inici /barra d'eines Estils, fer clic a la icona Més de la seva dreta.

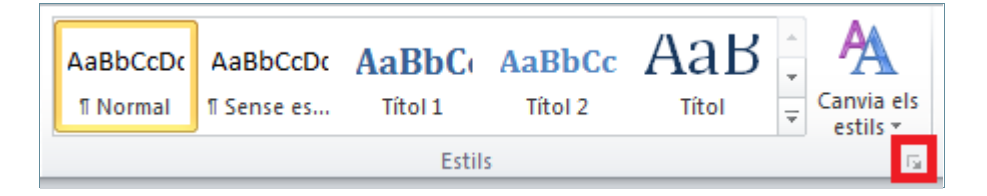

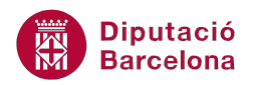

- **3.** Si es fa passar el cursor, sense fer clic, per sobre de cadascun dels diferents estils que es mostren, es pot observar com queda el text. En el moment que en vulguem aplicar un, només cal fer-hi clic a sobre. Triar el que hem creat anteriorment: Text\_notícia.
- **4.** Observar que el paràgraf adopta les característiques especificades segons l'estil triat.

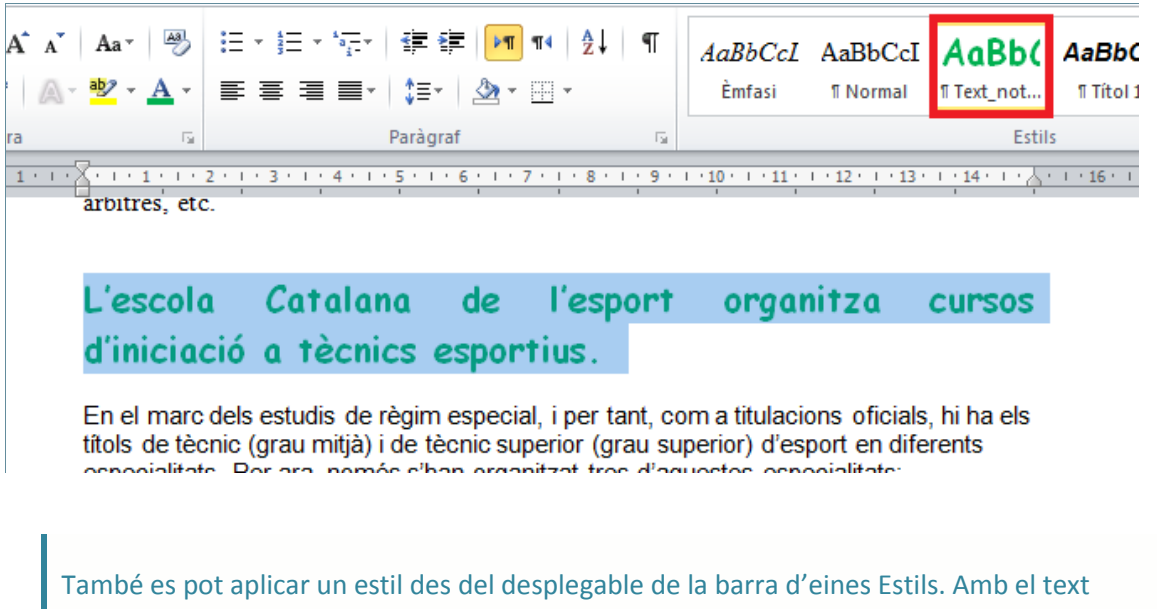

seleccionat, obrir el desplegable d'estils i seleccionar l'estil que es desitja aplicar, del llistat que es mostra.

#### **1.4 Modificar un estil**

Un cop creat un estil es pot modificar alguna o totes les característiques de format que el defineixen. Veiem com canviar alguns dels atributs de l'estil Text\_notícia que, anteriorment, hem creat.

Cal:

- **1.** Situar el cursor en una línia en blanc.
- **2.** Accedir a la banda de pestanyes Inici / barra d'eines Estils i fer clic al botó vertical Més, situat a la dreta dels estils ràpids, per visualitzar tots els estils que presenta el programa.

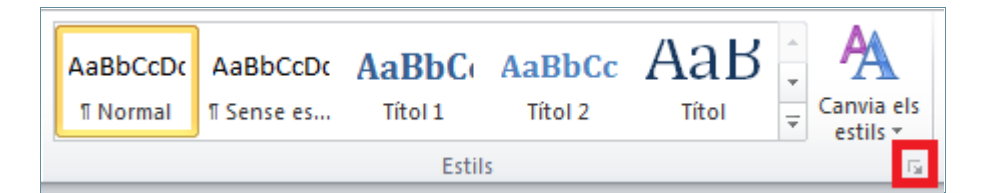

- **3.** Triar l'opció Aplica estils.
- **4.** A l'apartat Nom de l'estil fer clic al desplegable i cercar l'estil a modificar, en el nostre cas, el creat anteriorment: Text\_notícia.
- **5.** Fer clic al botó Modifica.

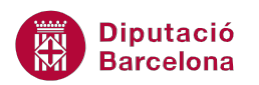

- **6.** Apareix una nova finestra. Canviar el tipus de lletra per Comic Sans MS, i el Color de lletra per Vermell.
- **7.** Fer un clic a D'acord per tancar la finestra Modifica l' estil.
- **8.** Observar que els canvis realitzats en l'estil, ja estan actualitzats als paràgrafs que tenien l'estil aplicat.

Per visualitzar els atributs de tots els estils, cal fer clic al desplegable de la barra d'eines Estils Estils  $\mathbb{R}^n$ ... i, de la finestra que es visualitza, fer clic a

l'opció Mostra la visualització prèvia, d'aquesta manera podem visualitzar l'aspecte final dels diferents estils i, si hi deixem el cursor a sobre, es mostren els seus formats.

#### **1.5 Eliminar un estil**

Una altra opció és la d'eliminar un estil si es preveu que no es farà servir. Per exemple, eliminarem l'estil creat Text\_notícia.

Per eliminar un estil cal:

- **1.** Posicionar el cursor en una línia en blanc.
- **2.** Fer clic al desplegable de la barra d'eines Estils, dins la banda de pestanyes Inici.

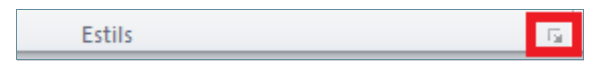

- **3.** Triar l'estil a eliminar fent clic a sobre d'ell amb el botó dret del ratolí.
- **4.** Del menú contextual que apareix fer clic a Suprimeix-ho tot a Títol notícia. Si seleccionéssim l'opció Suprimeix-ho de la galeria d' estils ràpids, només desapareixeria l'estil de la barra d'estils ràpids superior, però no d'aquesta finestra, que és la que conté tots els estils.
- **5.** Apareix una finestra que pregunta si realment volem eliminar l'estil.
- **6.** Fer un clic al botó Sí.

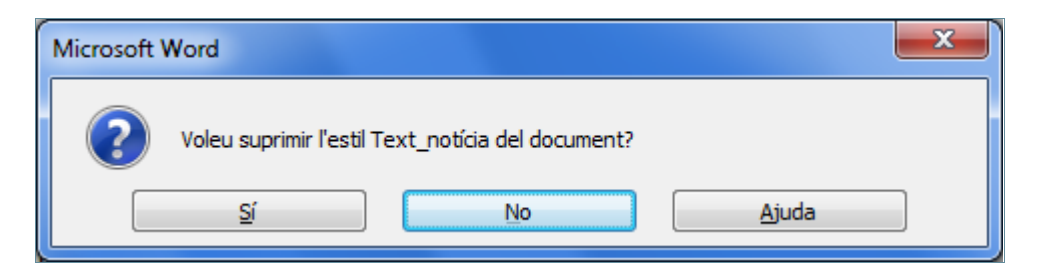

**7.** Observar que l'estil ha desaparegut de la llista i, per tant, el text on estava aplicat queda sense format. Per recuperar l'estil eliminat s'hauria de tornar a crear.

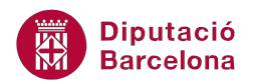

Si l'estil a eliminar no està basat en un altre estil, sinó que és un estil nou creat des de zero, l'opció de menú que apareixerà serà Eliminar estil.

#### **1.6 Veure estils aplicats**

Un cop s'han aplicat diferents tipus d'estils en un fitxer, podem veure on s'ha aplicat un determinat estil en tot el document, de manera que Ms Word selecciona tots aquells textos on hi ha aplicat l'estil demanat.

Per veure on s'ha aplicat un determinat estil:

**1.** Activar la finestra Estils, fent clic al desplegable de la barra d'eines Estils.

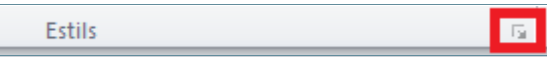

**2.** Fer clic amb el botó dret del ratolí sobre l'estil que vulguem que Ms Word ens ressalti, per exemple sobre Títol 2 i, del menú desplegable que es visualitza, triar l'opció Selecciona-ho tot.

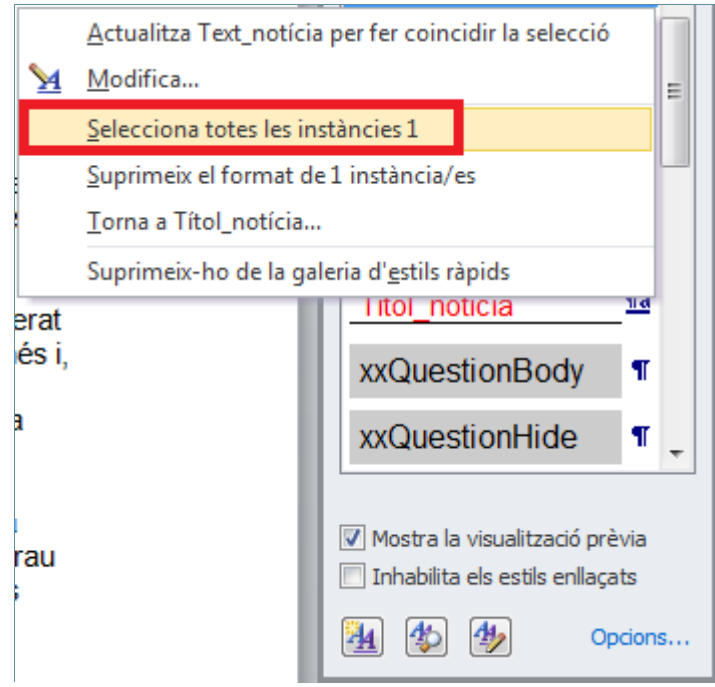

**3.** Observar com al document queden ressaltats tots els textos que tenen aplicat aquell estil.

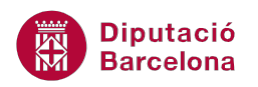

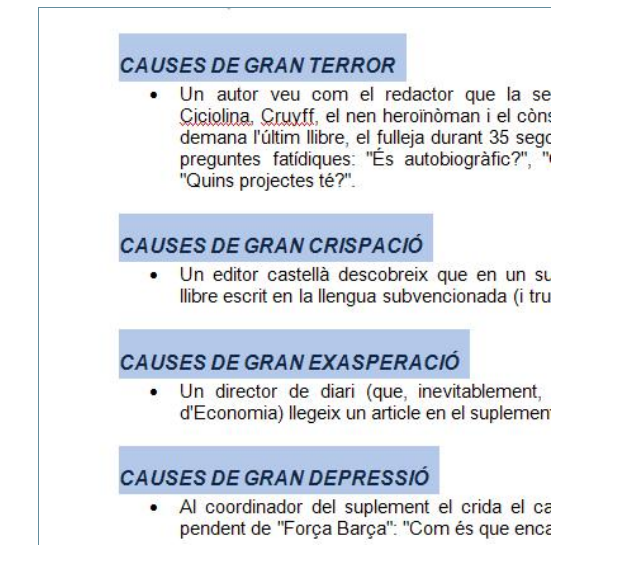

### **1.7 Aplicar un estil de plantilla**

Una altra opció que presenta Ms Word és poder aplicar un estil de plantilla a tot el document, de manera que al seleccionar-lo, quedi tot el document segons els estils indicats en aquesta plantilla.

Per aplicar un estil de plantilla:

**1.** Activar la icona Canvia els estils de la barra d'eines Estils, dins la banda de pestanyes Inici.

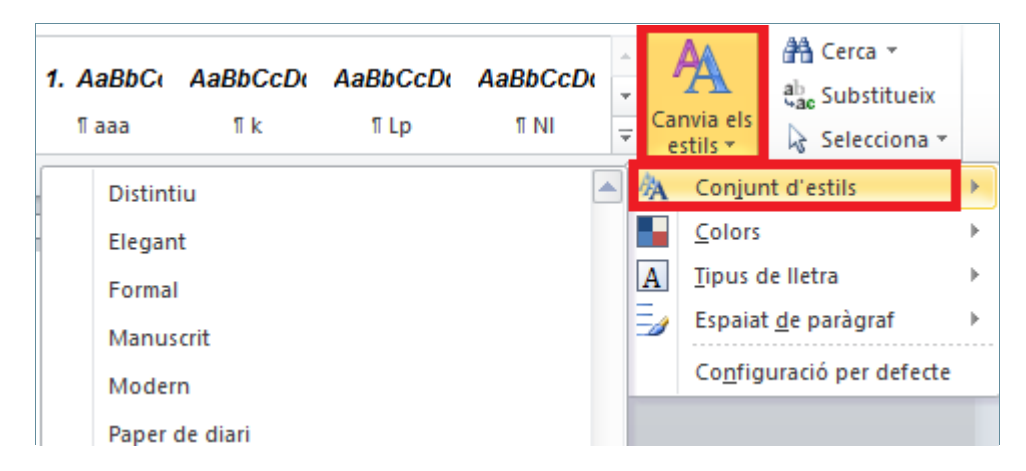

**2.** Passar el cursor per sobre dels diferents models d'estils per veure quin seria el seu aspecte aplicat al nostre document. Triar-ne un qualsevol i observar els canvis.

Un estil de plantilla es pot modificar des de les opcions que presenta la icona Canvia els estils de la barra d'eines Estils, dins la banda de pestanyes Inici. Cal tenir present que les opcions Colors i Tipus de lletra s'activen en el moment que s'aplica un estil de plantilla.